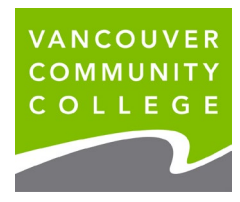

## How to update your address and phone number online

- 1. Go to the **VCC website** [www.vcc.ca](http://www.vcc.ca/)
- 2. Go to **myVCC**

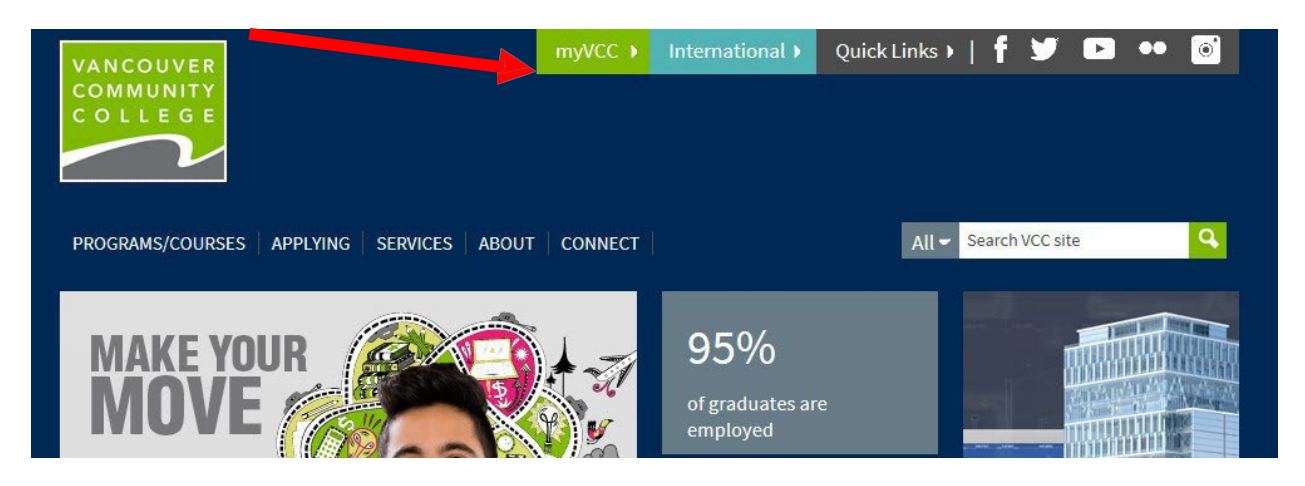

- 3. **Enter your student ID** (on your Letter of Offer)
- 4. **Enter your password.** *If it's your first time logging in, your initial password will use your birthday in this format: VCCMMDDYY# ("VCC" plus your birthday (MMDDYY) plus "#"). E.g., if your birthday is January 30, 1995, your initial temporary password will be VCC013095#.*

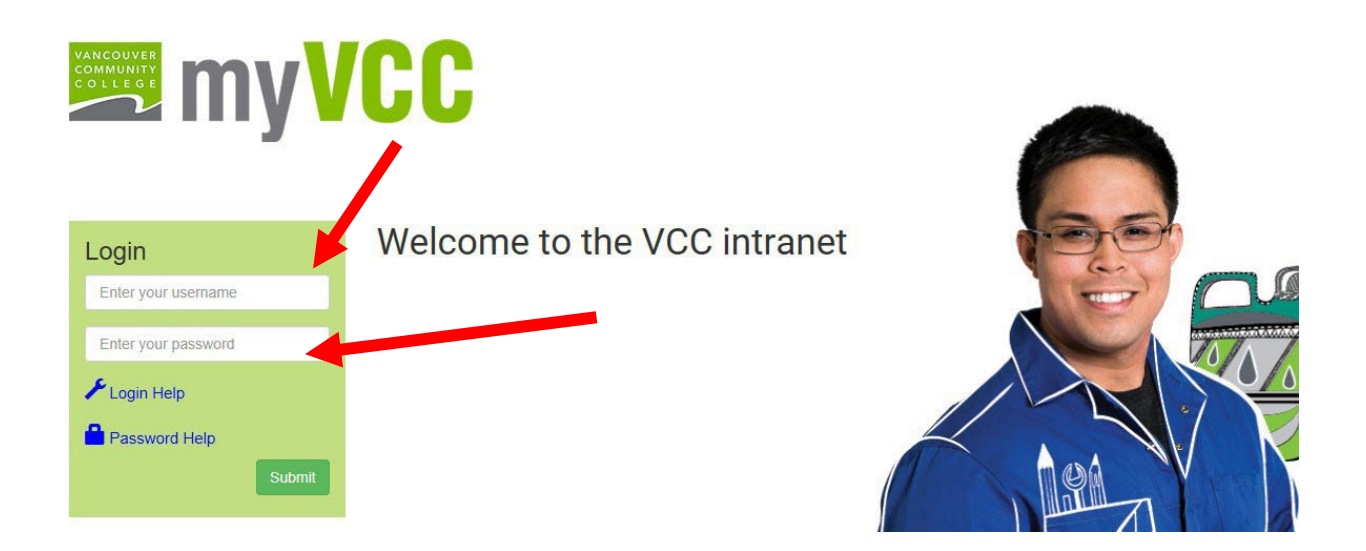

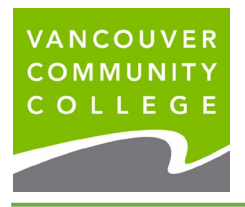

## 5. Click on **myServices**

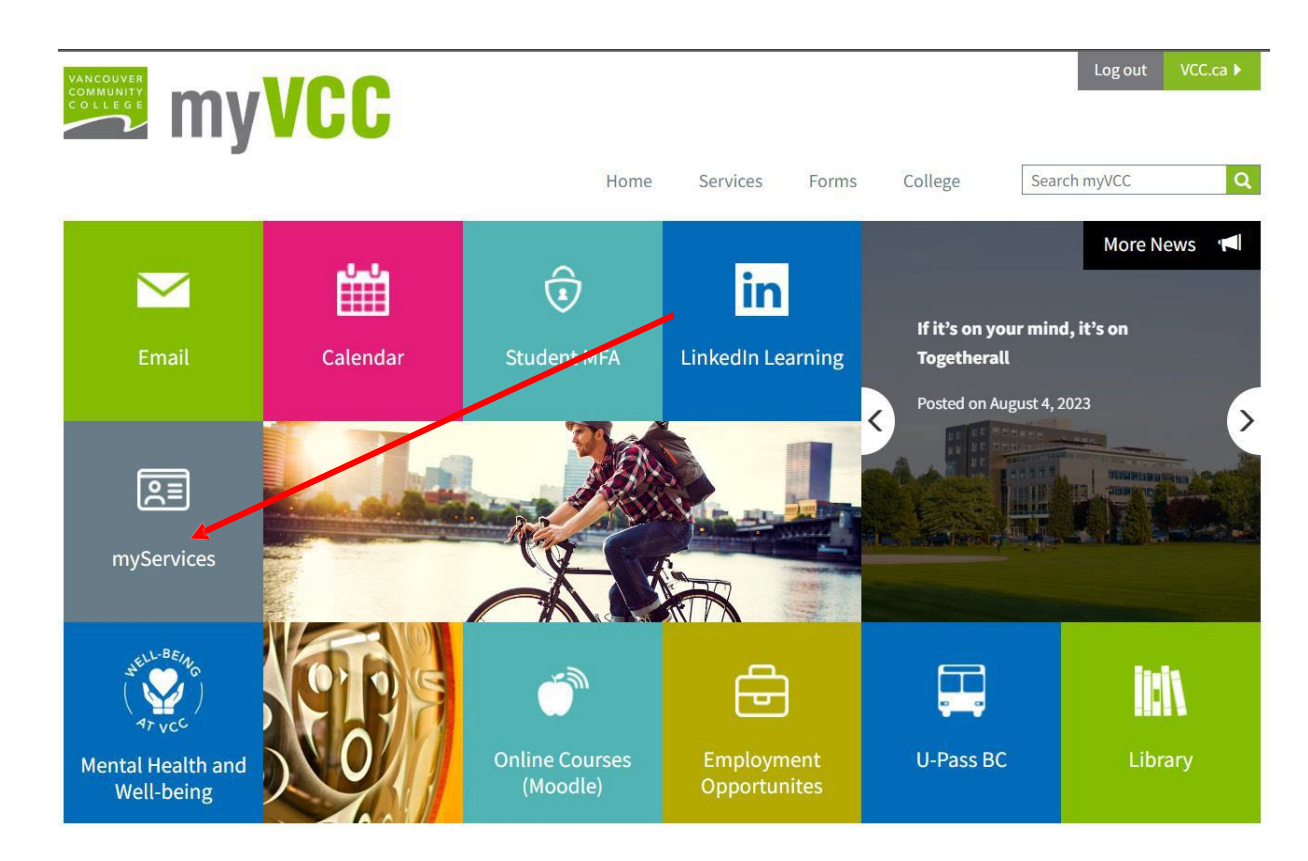

6. On the **Student Menu** card, click on **Update Personal Information**

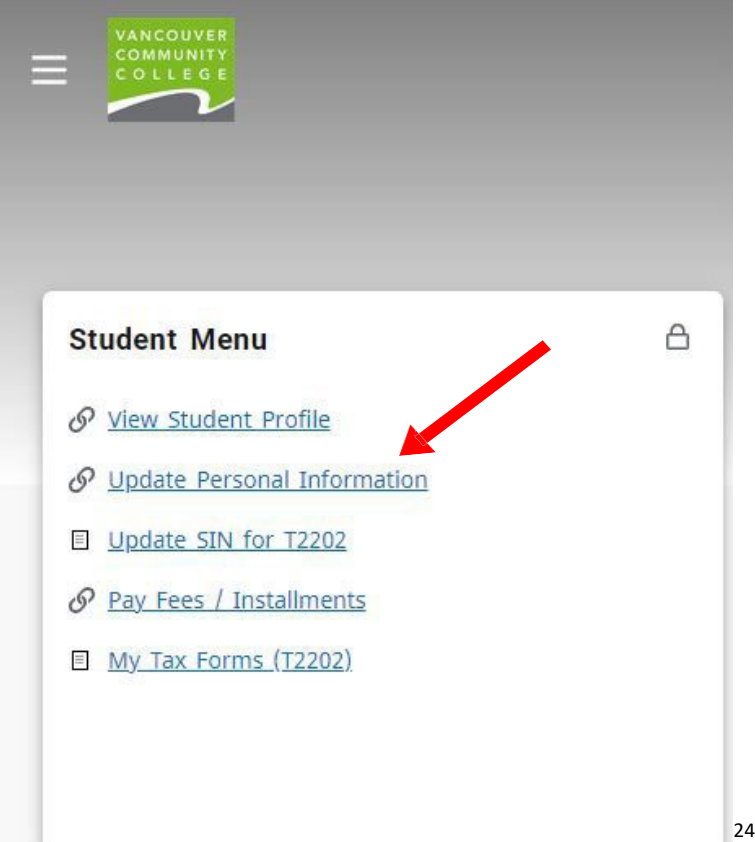

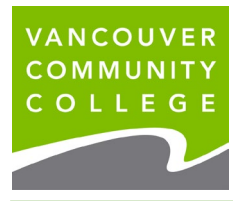

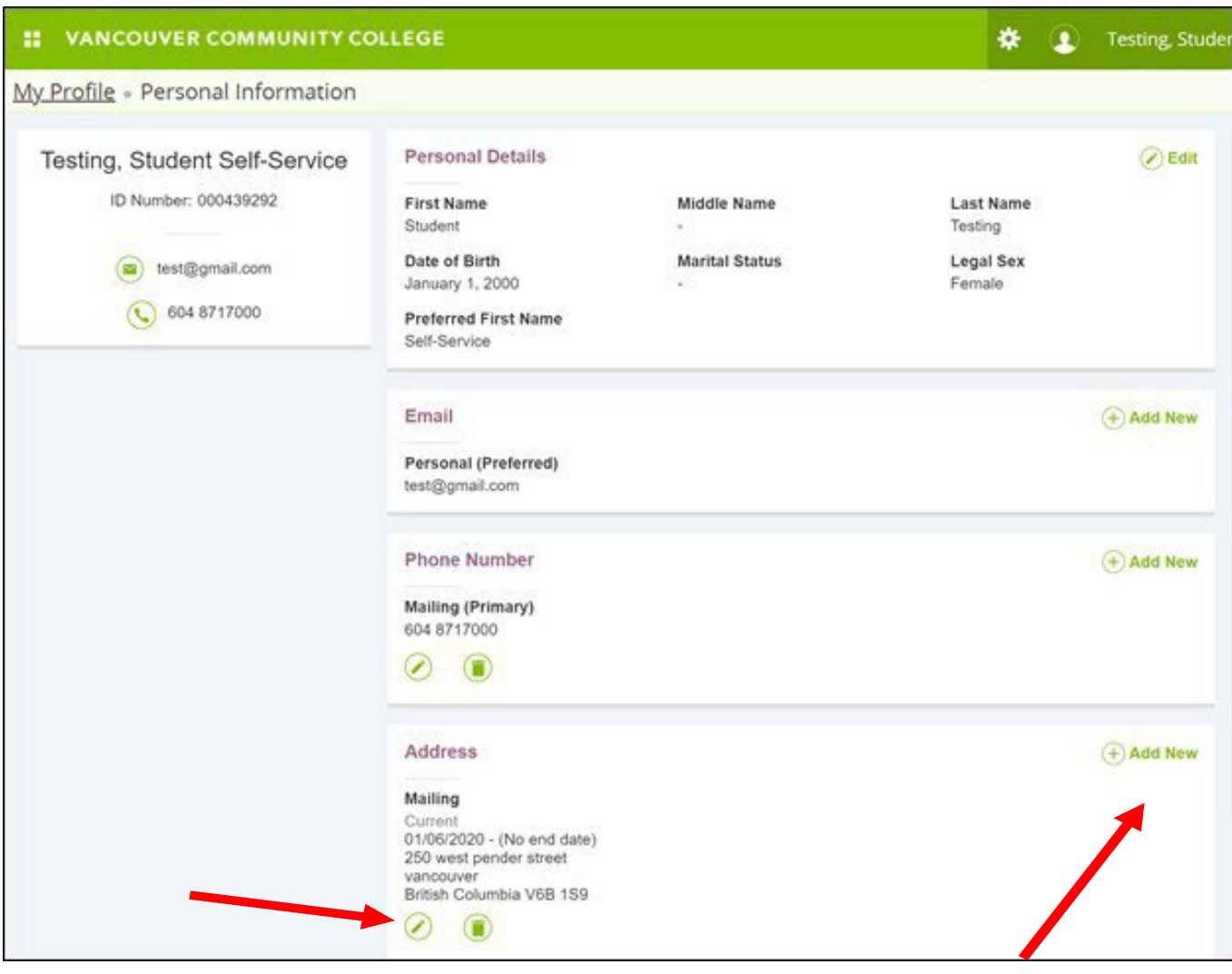

- 7. If you are starting your program at VCC, you need to provide your local mailing address. Click **Add**
- 8. **New,** or the **edit (pencil) icon** to edit an existing address
- 9. Click **Add New** to update your email address or phone number

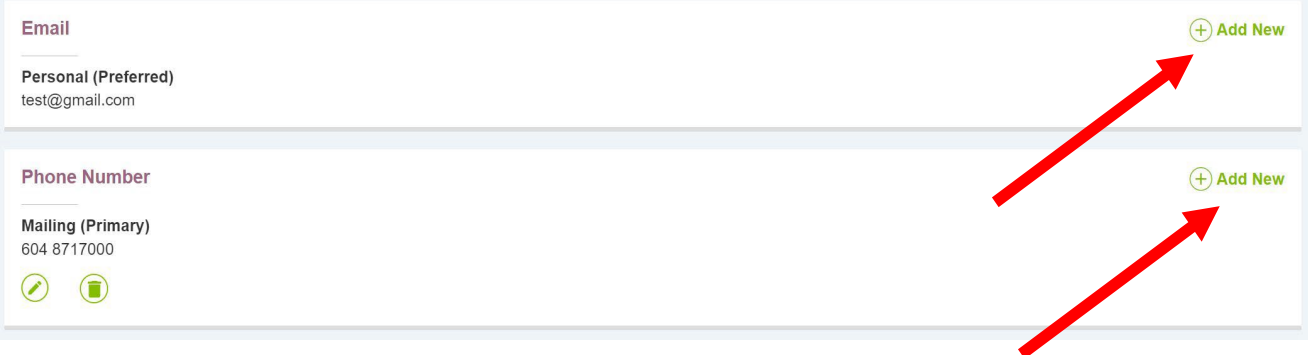

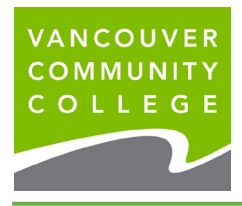

VCC International [ieservices@vcc.ca](mailto:ieservices@vcc.ca) vcc.ca/international

## **Example: Update your address**

Step 1: Click **Edit/Pencil icon** to update your address.

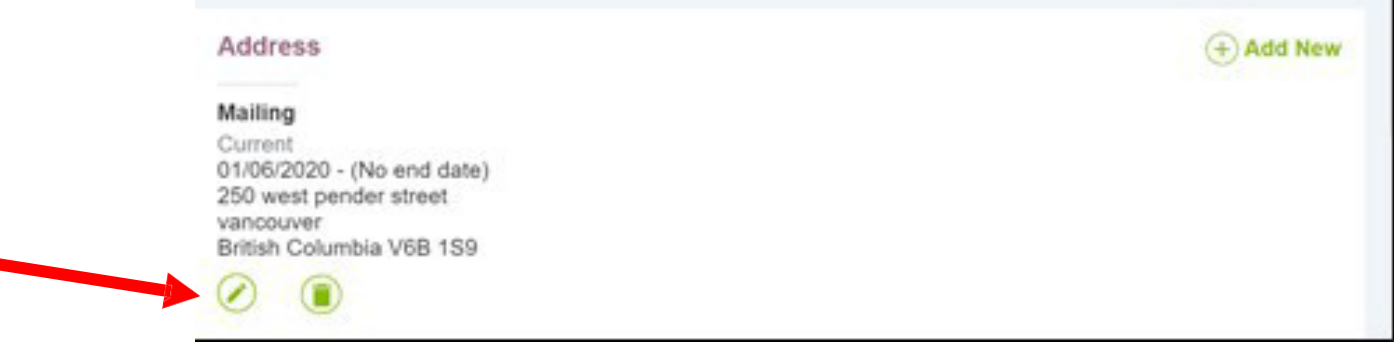

Step 2: Enter a **Valid Until** date. This will be the last date your old address will remain on file. *In this example, we have entered September 1, 2021 asthe end date* Step 3: Click **Update**.

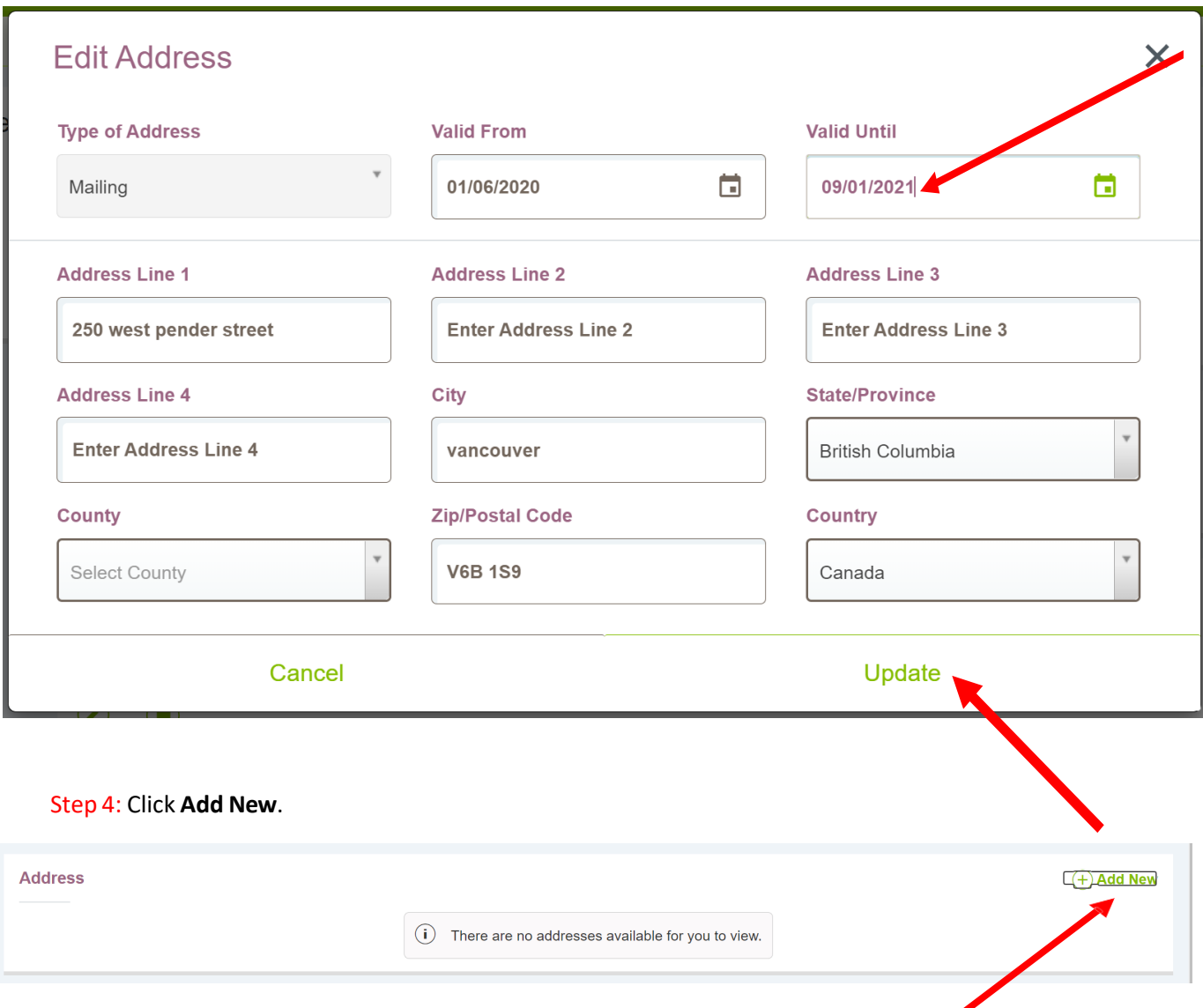

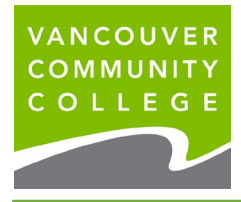

Step 5: Ensure you choose **Mailing** from the Type of Address drop down list. Enter your local mailing address information into the fields provided and click Add. Valid From date should be the day after your previous address ended - do not overlap dates. *In this example, the start date is September 17, 2021.* Leave the **Valid Until** date blank.

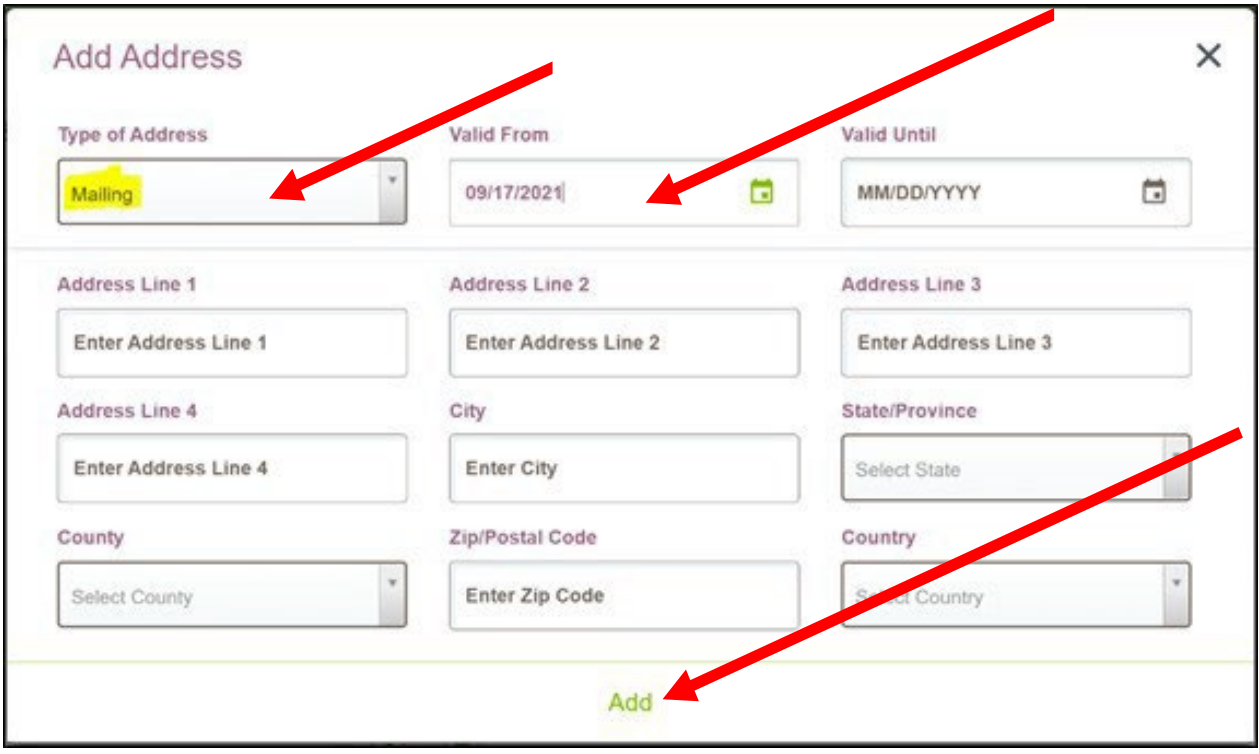